### **Help with NJ-GeoWeb**

The NJ-GeoWeb application runs best in **Internet Explorer**, to a lesser extent in **Google Chrome** and **Apple's Safari** browsers and **not at all in Firefox**.

If you have been experiencing the following problem while launching the NJ-GeoWeb application within Internet Explorer: "**The timer keeps spinning but the map does not load**", please add our site to the Compatibility View Settings, and the Trusted Sites section of your browser to resolve this issue. Please make sure to "allow" pop-ups from our site.

### **To change Compatibility View settings**

- 1. Open Internet Explorer.
- 2. Press the **Alt** key to display the Menu bar
- 3. Tap or click **Tools**, and then tap or click **Compatibility View settings**.
- 4. Once you get there, in the **"Add this website:"** text box, enter **"state.nj.us"** then click **"Add"** then **"Close"**.

# **To change the Pop-Up Blocker Settings, please do the following:**

- **Internet Explorer**
- 1. Open Internet Explorer.
- 2. Press the **Alt** key to display the Menu bar
- 3. Tap or click **Tools**, and then mouse over **Pop-up Blocker**, then click on the **Pop-up Blocker Settings**
- 4. Once you get there, under **"Address of Website to allow:"** text box, enter **"state.nj.us"** then click **"Add"** then **"Close"**.

### • **Google Chrome**

- 1. Click on the Pop-Up Blocked icon in the address bar
- 2. Select "**Always allow pop-ups from njwebmap.state.nj.us**"
- 3. Click **"Done"**

## **To Add the site to Trusted sites of Internet Explorer, please do the following:**

First launch NJ-GeoWeb application from the Splash page: <http://www.nj.gov/dep/gis/geowebsplash.htm>

- 1. Click the gear icon in the top right corner of IE
- 2. Click **internet Options**

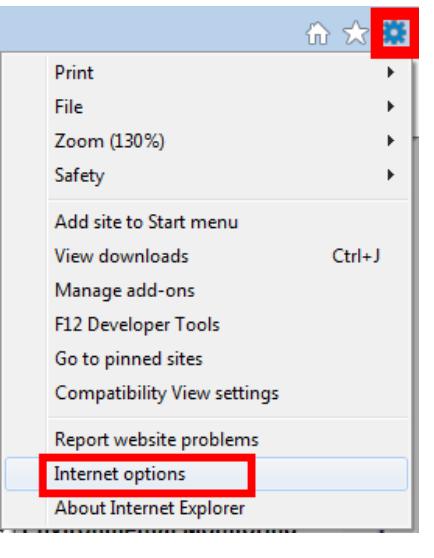

3. Click **Security** tab, then in **Trusted Sites**, click **Sites**

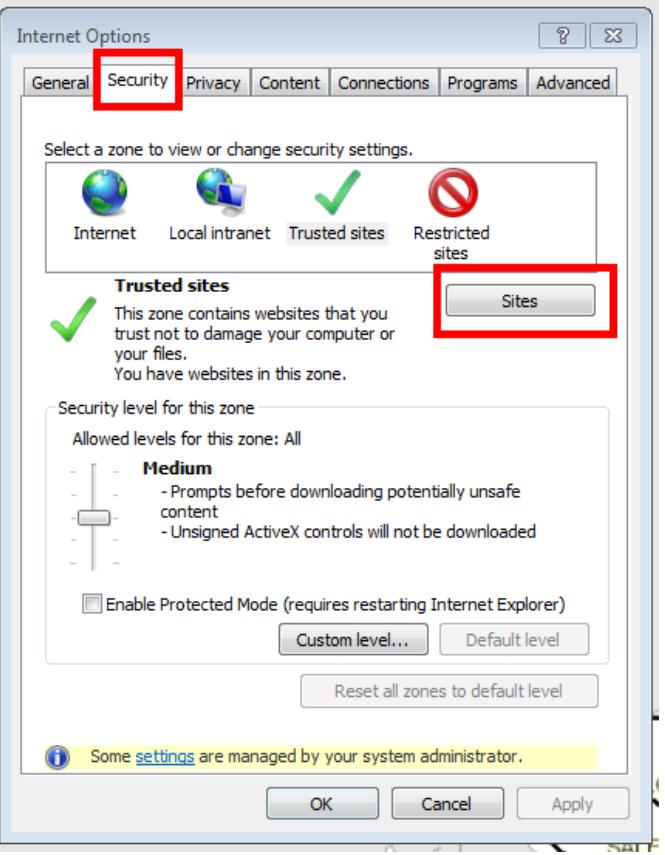

- 4. The site **[http://njwebmap.state.nj.us](http://njwebmap.state.nj.us/)** should appear in the input box.
- 5. **Uncheck** the check box "Require server verification…"
- 6. Click **Add**

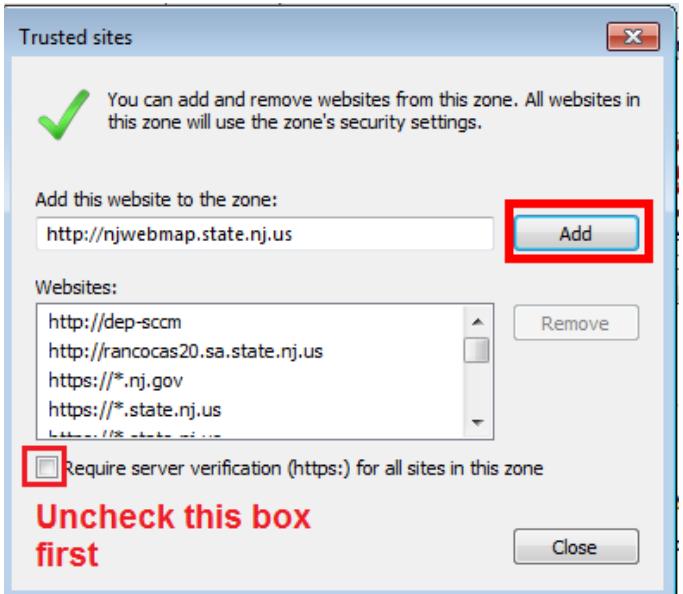

7. The web page will disappear from the textbox and appear in the list below

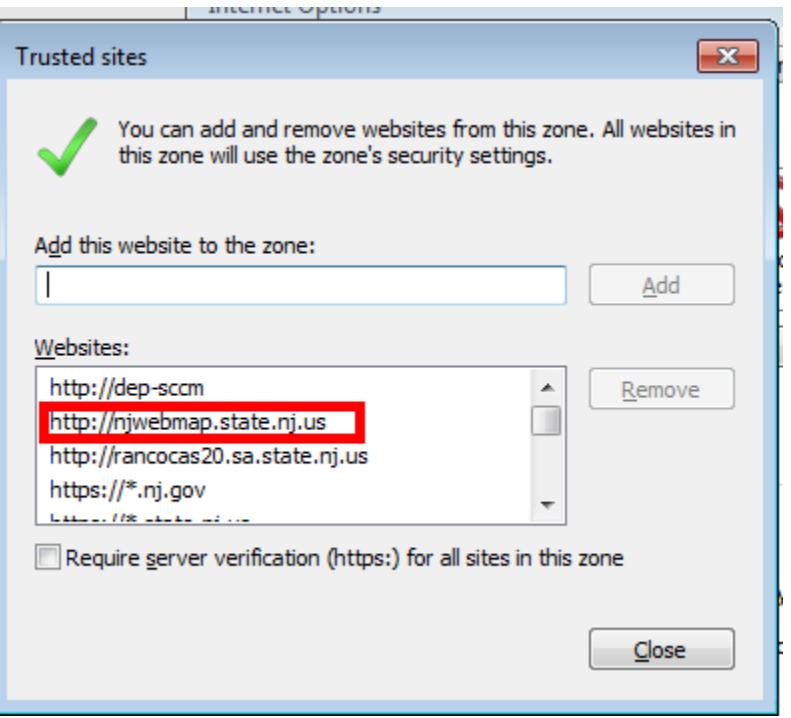

- 8. Close out of all the windows to save changes.
- 9. Then re-launch the application. This should allow the application to work properly.